# *Amending the coding on an approved order*

## **Pre-requisites**

The order has not been receipted and its status is *Open***.**

*The coding on a receipted purchase order cannot be amended, any changes will still need to be dealt with at the AP stage.*

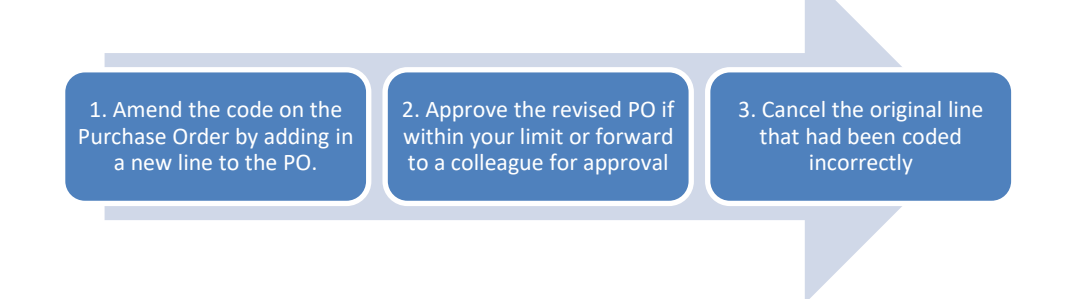

### **Stage 1: Amend the code**

- 1. Go to the Buyers Work Centre and search for the required PO
- 2. Ensure that your selected PO is Open and unmatched and that **Update** is selected, then **Submit**

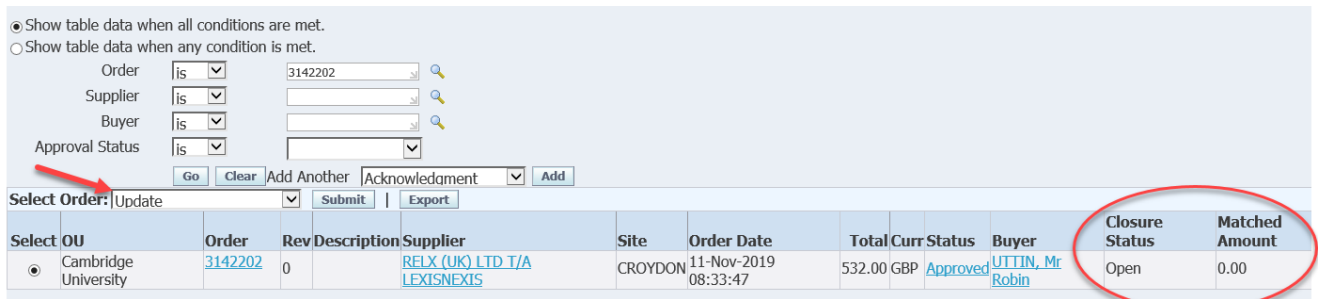

- 3. Click on **Lines** tab
- 4. Click on **Add 5 Rows**
- 5. Duplicate the line that you wish to re-code using the **Duplicate** icon:
- 6. Switch to the **Shipments** tab and ensure all data for the new duplicate line is entered
- 7. Switch to the **Distribution** tab and complete the **Deliver-To** field for the new line
- 8. Next click on the yellow **pencil** icon for the copied line:
	- a. **Changing from GL to GL:** overtype the relevant field
	- b. **Changing from GL to Project**: First delete the GL code information on the left then complete the Project fields on the right
- 9. Click **Apply** then **Save to** confirm the additional line
- 10. Move on to Stage 2

嚼

#### **Stage 2: Approval of revised PO**

- 11. Depending on your approval limit:
	- a. If the total PO value is **within** your approval limit click **Submit**, the PO status will update to Approved, Reserved. Move to Stage 3.
	- b. If **over** your approval limit, click **Approval Options** then:
		- i. Enter **your Dept. Code** into the Approval path and search using Tab key or the icon
		- ii. Select the **XX\_PURCHASING** option for your Dept. (*example below is for Dept. AG*)

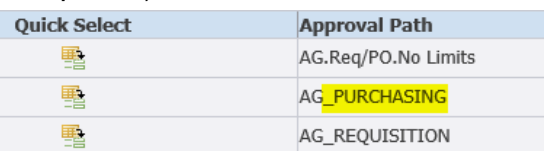

- iii. The Approver box appears. Type in the surname of your approver and locate them
- iv. Add any necessary notes in the text boxes then **Submit Document.**  Your PO will be submitted for approval

#### **Stage 3: Cancel the original line from the PO**

Once the PO is approved you need to follow the usual Cancel PO Line(s) procedure:

- 12. In the Buyers Work Centre switch to the Lines tab and add in the Order field using **Add Another** dropdown **>** choose **Order >** click **Add** button
- 13. Enter the original PO number in the **Order** field > click **Go**
- 14. **Select** the *original* line to cancel *caution here as lines may not be in order*
- 15. From the **Select Line** dropdown choose **Cancel >** click **Go**
- 16. Provide a reason as to why this line is being cancelled > click **Apply**

Your PO Status from the Header tab should now show *Approved.*

If however it shows *Requires Reapproval* you need to go into **Update** the order, choose **Approval Options** and forward to an appropriate Approver as in Step 11b above.